# ĐẠI HỘI ĐỒNG CỔ ĐÔNG THƯỜNG NIÊN FPT 2024

Hà Nội, ngày 10 tháng 04 năm 2024

# HƯỚNG DẦN CỔ ĐÔNG THAM GIA VÀ BỎ PHIẾU ĐẠI HỘI

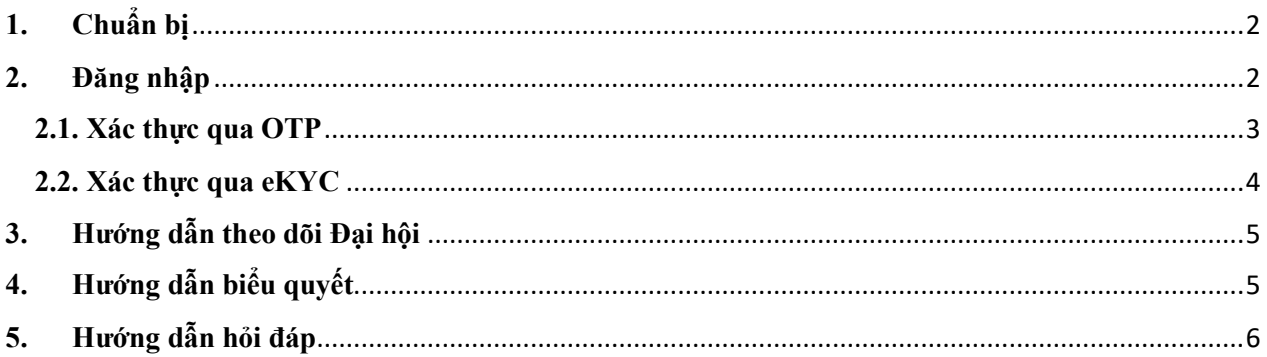

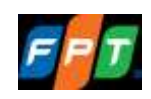

**GFD** 

## <span id="page-1-0"></span>**1. Chuẩn bị**

Để tham dự và biểu quyết tại Đại hội, Quý Cổ đông vui lòng chuẩn bị:

- Máy tính, điện thoại thông minh, hoặc máy tính bảng có kết nối Internet ổn định, có loa, microphone và camera/webcam.
- Các loại giấy tờ tùy thân như Giấy chứng minh nhân dân/Căn cước công dân/Hộ chiếu được sử dụng để đăng ký mở tài khoản chứng khoán sở hữu cổ phiếu FPT.

#### <span id="page-1-1"></span>**2. Đăng nhập**

**Bước 1**: Để tham gia Đại hội, Quý Cổ đông truy cập địa chỉ [https://agm.fpt.com.](https://agm.fpt.com/)

**Bước 2**: Quý Cổ đông chọn **Đăng nhập**

**Bước 3**: Quý Cổ đông có thể lựa chọn với tư cách **Cổ đông** hoặc **Khách mời**. Trong tài liệu hướng dẫn này, Quý Cổ đông lựa chọn đăng nhập với tư cách **Cổ đông.**

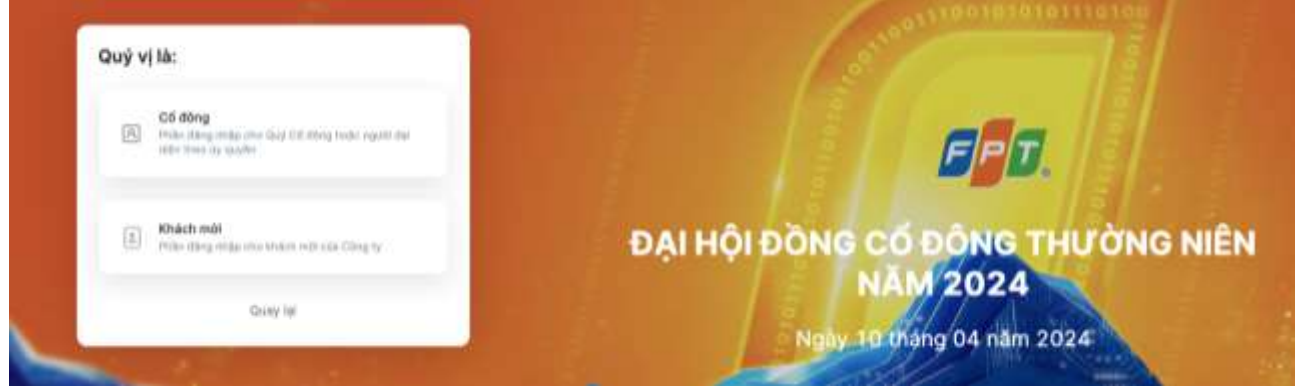

**Bước 4**: Quý Cổ đông nhập **Số sở hữu chứng khoán/CMND/CCCD/Hộ chiếu** được sử dụng để đăng ký mở tài khoản chứng khoán sở hữu cổ phiếu FPT.

**Bước 5**: Nhấn **Tiếp tục** để chuyển tới bước tiếp theo.

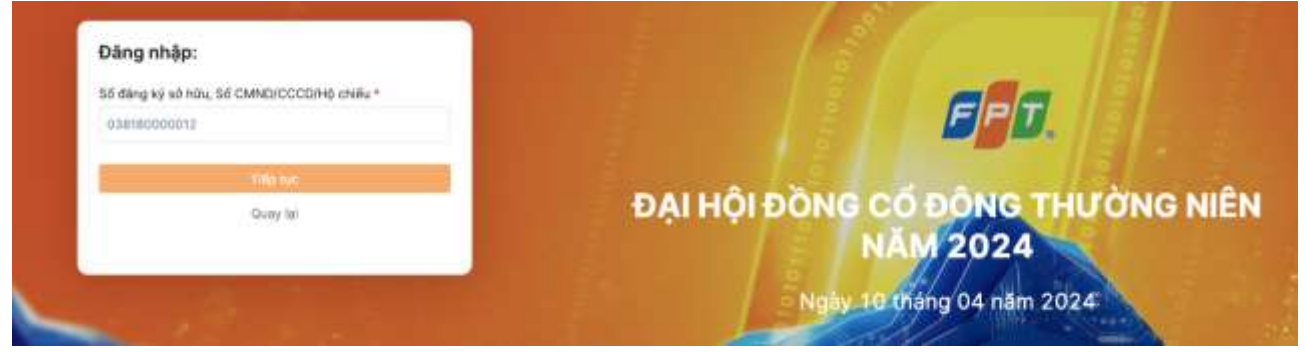

#### **Lưu ý**:

- Số ĐKSH/CMND/CCCD/Hộ chiếu cần được nhập chính xác theo số được sử dụng để đăng ký mở tài khoản chứng khoán sở hữu cổ phiếu FPT.
- Trường hợp Người tham dự họp là Người đại diện theo ủy quyền của Cổ đông, vui lòng nhập số CMND/CCCD/Hộ chiếu của Người đại diện.

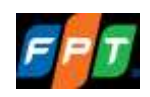

• Để Công ty kịp thời cấp quyền truy cập vào Hệ thống cho Người được ủy quyền, Quý Cổ đông vui lòng gửi các văn bản liên quan đến việc ủy quyền về Công ty đúng hạn, theo hướng dẫn trong Thư mời họp và mẫu Giấy ủy quyền của Công ty.

**Bước 6**: Lựa chọn một trong hai cách sau để xác thực tư cách cổ đông:

- Xác thực qua mã OTP
- Xác thực qua eKYC (lựa chọn này chỉ khả dụng với những thiết bị có camera)

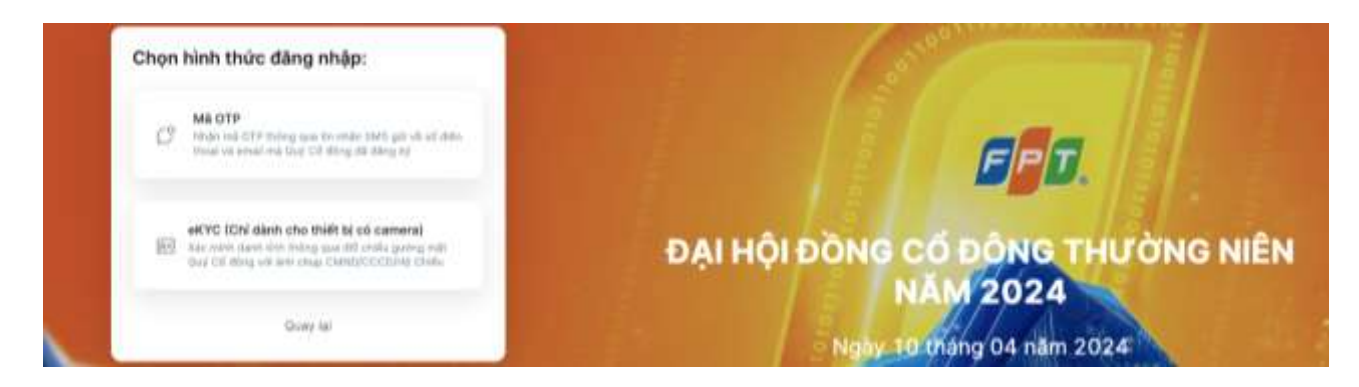

#### <span id="page-2-0"></span>**2.1. Xác thực qua OTP**

**Bước 7.1**: Quý Cổ đông nhận mã OTP (gồm 6 chữ số) thông qua tin nhắn SMS được gửi tới số điện thoại hoặc email đã đăng ký tài khoản chứng khoán.

**Bước 7.2**: Nhập mã OTP nhận được và nhấn chọn **Đăng nhập** để tham gia Đại hội.

Một khi nhấn nút **Đăng nhập** là Quý Cổ đông đã đồng ý tham gia Đại hội và không thể thực hiện bất kỳ ủy quyền nào cho người khác tham dự.

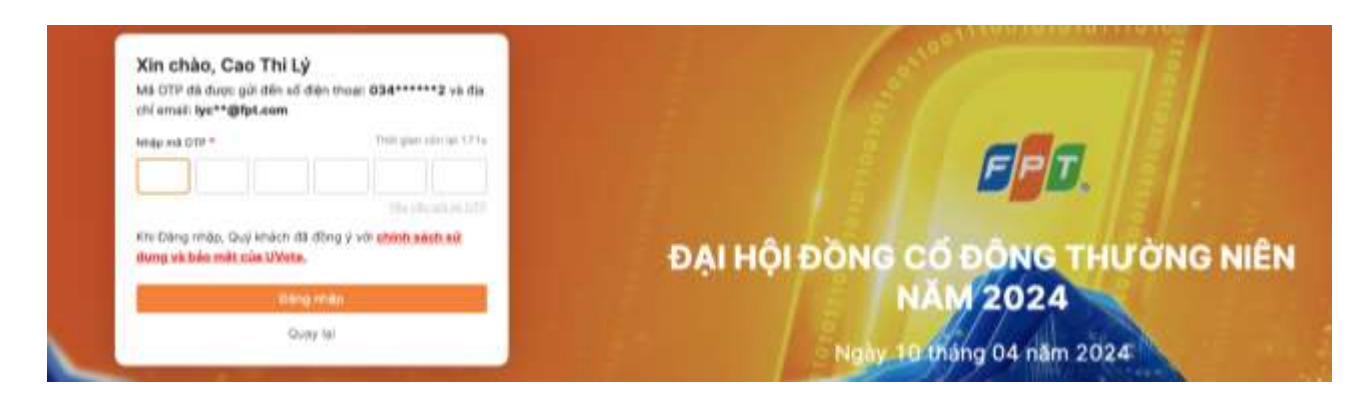

#### **Lưu ý:**

- Trường hợp Cổ đông là người đăng nhập, số điện thoại và email nhận mã OTP chính là số điện thoại Quý Cổ đông đã đăng ký khi mở tài khoản giao dịch Chứng khoán.
- Trường hợp Quý Cổ đông đã thay đổi số điện thoại, vui lòng liên hệ với Công ty theo thông tin trong Thư mời họp để cập nhật lại thông tin số điện thoại, hoặc gọi đến số hotline để được hỗ trợ.
- Trường hợp người tham dư hợp là Người được ủy quyền, số điện thoại nhận mã OTP chính là số điện thoại của Người được ủy quyền mà Quý Cổ đông đã cung cấp trên Giấy ủy quyền gửi về Công ty.

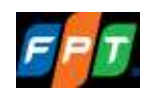

#### <span id="page-3-0"></span>**2.2. Xác thực qua eKYC**

**Bước 7.1**: Lựa chọn một trong hai phương thức xác thực sau:

- Xác thực bằng CMND/CCCD
- Xác thực bằng hộ chiếu

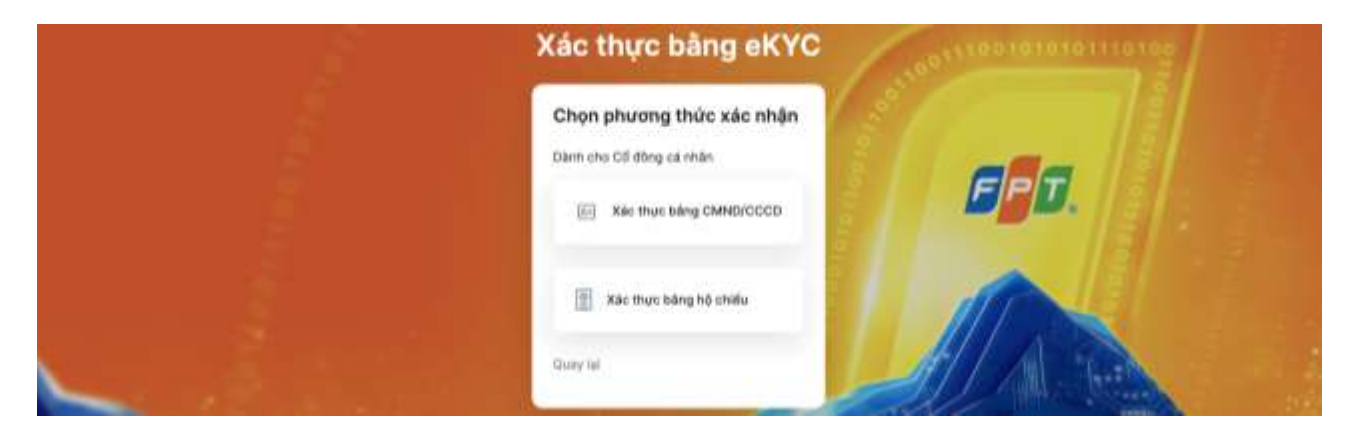

**Bước 7.2**: Chọn **Chụp** để mở camera trên thiết bị. Quý Cổ đông chụp ảnh theo trình tự:

- Mặt trước và sau của CMND/CCCD hoặc mặt trước của Hộ chiếu
- Chân dung của Quý Cổ đông

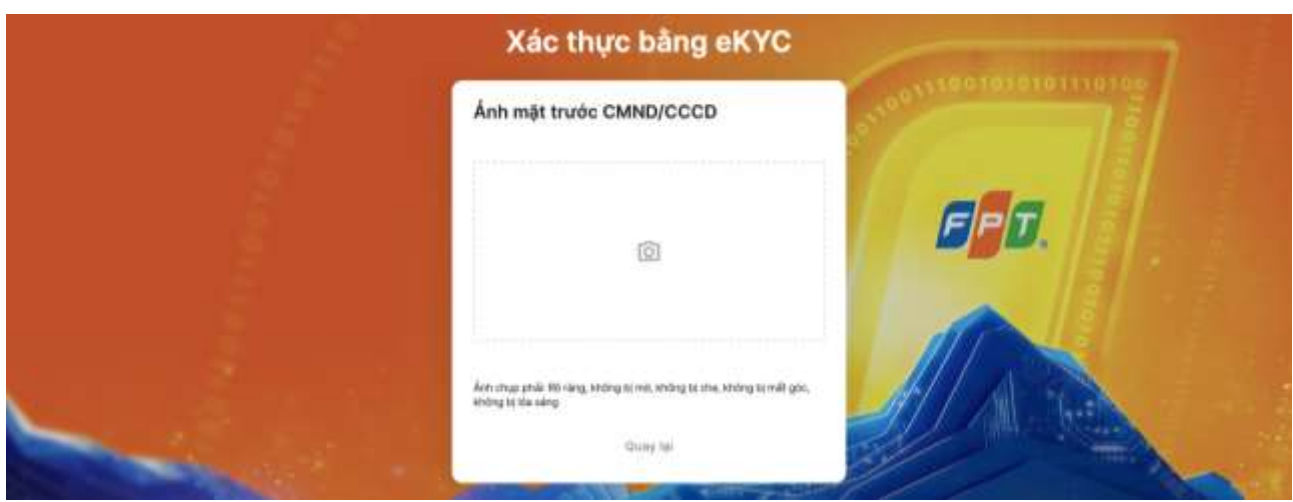

Lưu ý: CMND/CCCD/Hộ chiếu không được quá cũ (ảnh mờ, lóa sang, ảnh chup quá khác biệt so với thời điểm hiện tại…); chân dung cần được chụp trực diện và rõ nét để không gây ảnh hưởng đến việc nhận diện gương mặt của hệ thống.

**Bước 7.3**: Sau mỗi lần chụp, màn hình sẽ cho phép khách hàng xem lại ảnh vừa chụp. Chọn **Chụp lại** để thực hiện chụp lại ảnh, hoặc chọn **Sử dụng ảnh** sau đó **Xác nhận** để thực hiện bước tiếp theo.

**Bước 7.4:** Sau khi hoàn thành các bước chụp ảnh, hệ thống tự động trích xuất thông tin trên CMND/CCCD/Hộ chiếu của Quý Cổ đông. Quý Cổ đông kiểm tra lại các thông tin cá nhân và điều chỉnh (nếu cần).

**Bước 7.5:** Chọn **Xác nhận** để hoàn thành việc xác thực tư cách Cổ đông.

Một khi Quý Cổ đông nhấn vào **Xác nhận** là Quý Cổ đông đã đồng ý tham gia Đại hội và không thể thực hiện bất kỳ ủy quyền nào cho người khác tham dự.

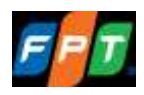

### <span id="page-4-0"></span>**3. Hướng dẫn theo dõi Đại hội**

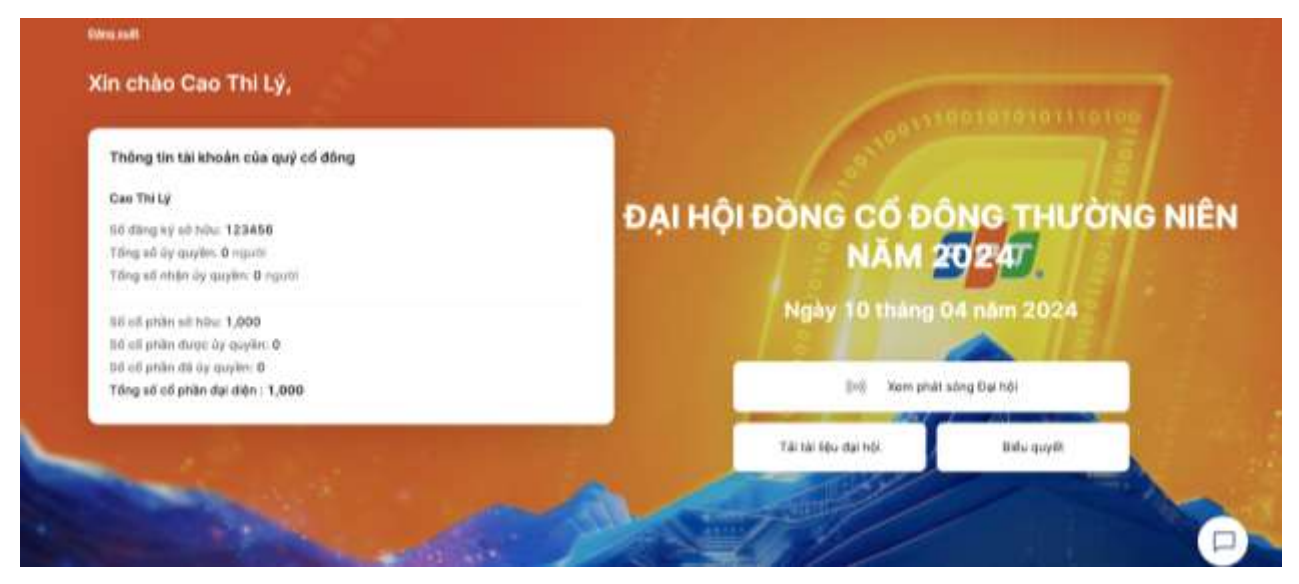

Sau khi hoàn thành xác thực và xác nhận tham gia Đại hội, Quý Cổ đông có thể theo dõi:

- **1) Đăng xuất**: Cho phép Quý Cổ đông thoát khỏi hệ thống và trở về màn hình đăng nhập.
- **2) Thông tin tài khoản của Quý Cổ đông**: Hiển thị thông tin của Cổ đông và thông tin uỷ quyền.
- **3) Xem phát sóng Đại hội**: Cho phép Quý Cổ đông di chuyển tới kênh phát sóng hội trực tuyến.
- **4) Tài liệu Đại hội**: Cho phép Quý Cổ đông tải tài liệu liên quan tới đại hội về thiết bị cá nhân.
- **5) Biểu quyết**: Cho phép Quý Cổ đông xem và tiến hành bỏ phiếu cho các nội dung biểu quyết.
- **6) Biểu tượng thông báo**: Cho phép Quý Cổ đông đọc thông báo của Đại hội hoặc đặt câu hỏi.

**Bước 1:** Để xem Đại hội trực tuyến, Quý Cổ đông nhấn chọn **Xem phát sóng Đại hội.**

**Bước 2**: Quý Cổ đông được di chuyển tới kênh phát sóng Đại hội trực tuyến.

#### <span id="page-4-1"></span>**4. Hướng dẫn biểu quyết**

**Bước 1**: Để thực hiện biểu quyết, Quý Cổ đông nhấn chọn **Biểu quyết**.

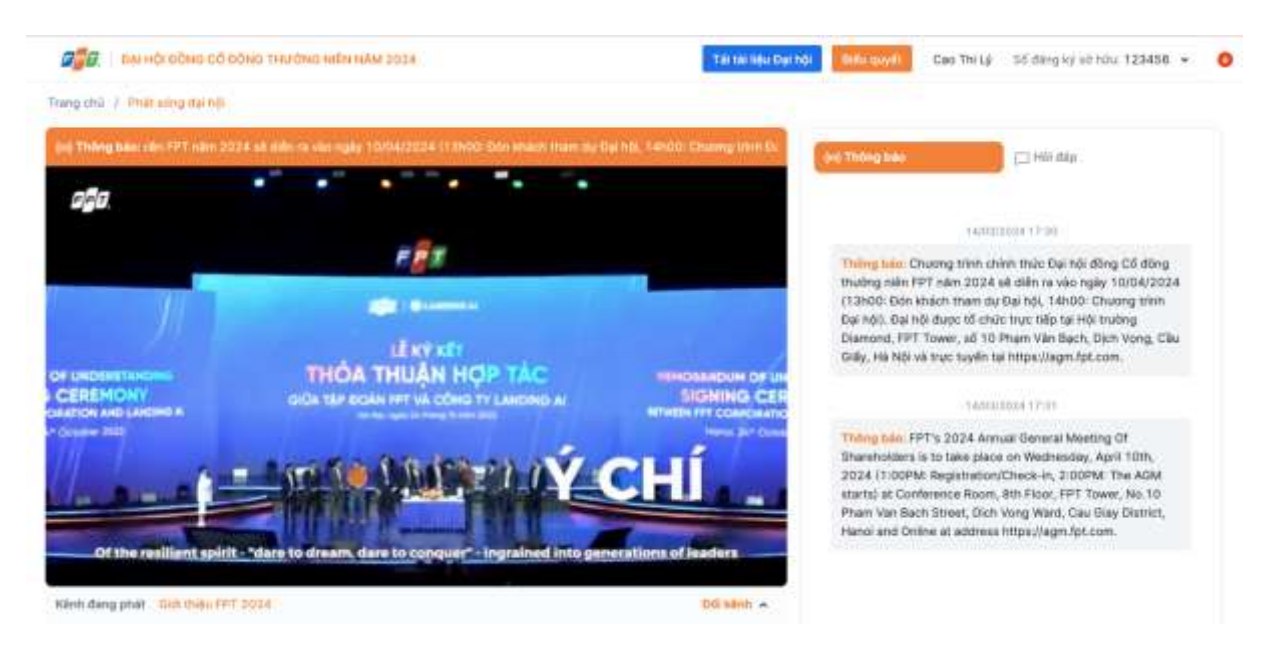

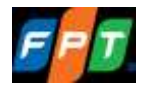

**Bước 2**: Quý Cổ đông kiểm tra thông tin cá nhân được hiển thị trên phiếu. Nếu có bất kỳ sai sót nào, Quý Cổ đông vui lòng liên hệ với Công ty để được hỗ trợ.

**Bước 3:** Quý Cổ đông nhấn từng **phiếu biểu quyết** để xem nội dung hoặc bỏ phiếu.

**Lưu ý:** Phiếu biểu quyết có thể tồn tại với các trạng thái sau:

- "**Đang mở**", "**Thời gian biểu quyết còn lại…**" Quý Cổ đông được phép bỏ phiếu
- "**Thời gian biểu quyết đã hết**" Quý Cổ đông không được phép bỏ phiếu
- Quý Cổ đông có thể kích hoạt tính năng **Biểu quyết chung cho bạn và tất cả các Cổ đông ủy quyền** để thực hiện bỏ phiếu chung hoặc tắt để thực hiện **bỏ phiếu riêng cho từng Cổ đông ủy quyền**.
- √ Trường hợp 1: Nếu bật tính năng Biểu quyết chung cho ban và tất cả các Cổ động ủy quyền, Quý Cổ động chỉ cần tiến hành biểu quyết một lần duy nhất. Số cổ phần có quyền biểu quyết của Quý Cổ đông lúc này sẽ bằng toàn bộ số cổ phần sở hữu của Quý Cổ đông & số cổ phần nhận ủy quyền từ các Cổ Đông khác.
- $\checkmark$  Trường hợp 2: Nếu tắt tính năng Biểu quyết chung cho ban và tất cả các Cổ đông ủy quyền, Quý Cổ đông cần tiến hành biểu quyết trên từng thẻ đại diện cho từng Cổ đông.
- Quý Cổ đông lựa chọn "**Tán thành**" hoặc "**Không tán thành**" hoặc "**Không ý kiến**" đối với từng nội dung trong từng Phiếu biểu quyết.
- Quý Cổ đông tiến hành điền phiếu biểu quyết, nhấn **Gửi phiếu** (ở cuối mỗi phiếu) để xác nhận gửi phiếu lên hệ thống. Nếu gửi phiếu thành công, phiếu biểu quyết sẽ hiển thị trạng thái thông báo như hình bên dưới.

Phiếu biểu quyết số 1 Quỳ vị đã biểu quyết vào 10:23, ngày 10/08/2022.

#### <span id="page-5-0"></span>**5. Hướng dẫn hỏi đáp**

**Bước 1:** Để có thể đặt câu hỏi cho Ban Lãnh đạo công ty, Quý Cổ đông chọn mục **Hỏi đáp**.

**Lưu ý:** Khi đăng nhập đại hội, khung chat sẽ để mặc định tại mục **Thông báo**. Khung thông báo sẽ chỉ hiển thị các thông báo từ Quản trị viên và không thể tương tác gì thêm.

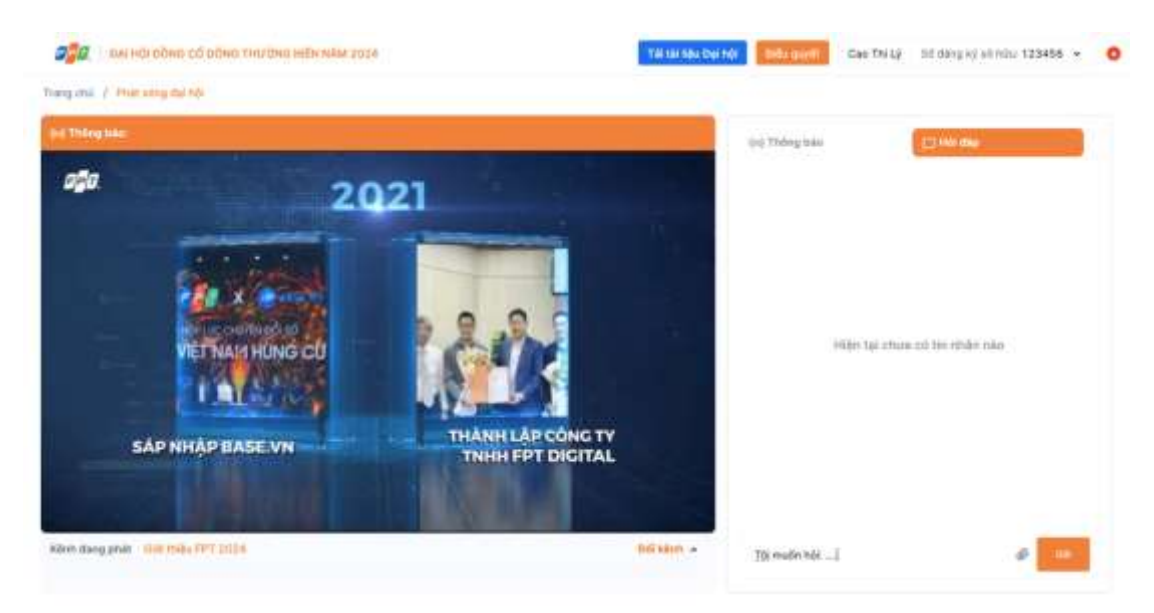

**Bước 2:** Nhập nội dung trên khung chat của trang Đại hội Cổ đông và nhấn **Gửi**. Câu hỏi sẽ được tổng hợp gửi đến Ban Lãnh đạo công ty.

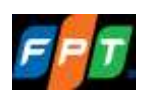